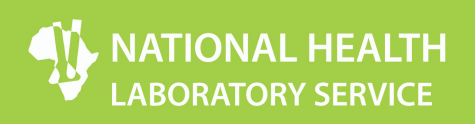

# eLABS QUICK LABS REFERENCE GUIDE: Electronic requisition

## **1. Log in and Synchronise**

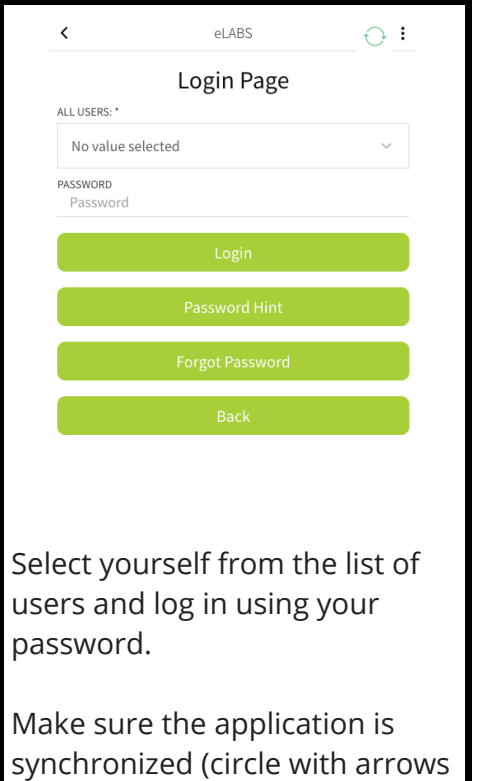

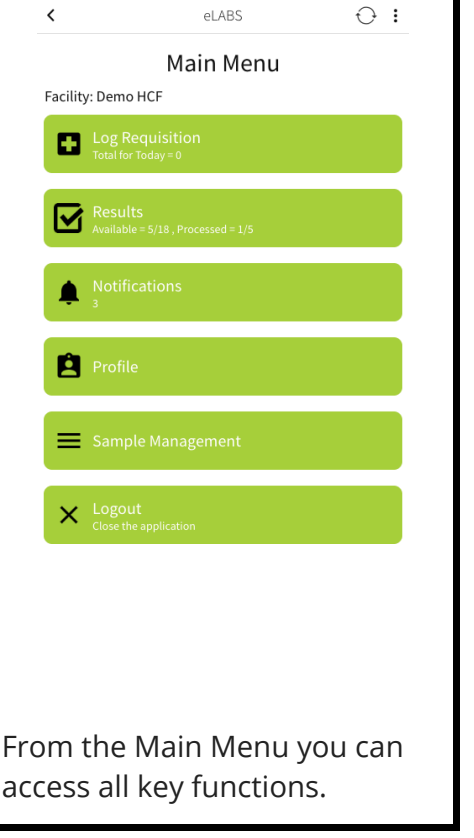

### **2. Main Menu 3. Create a Batch** eLABS

 $\odot$ :

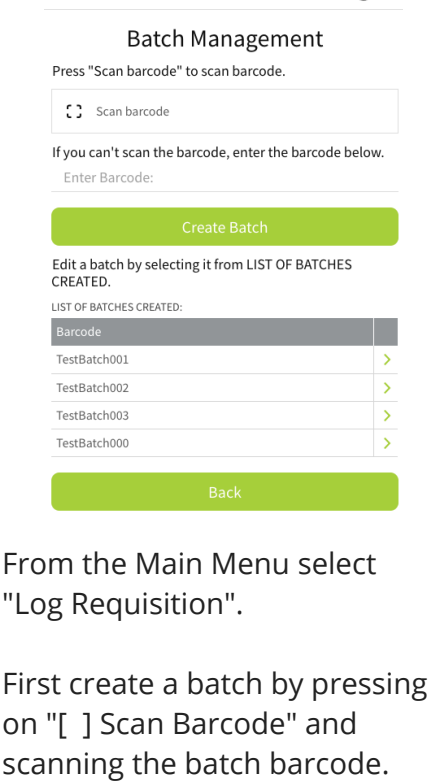

# **4. Add Samples to a Batch**

must turn green).

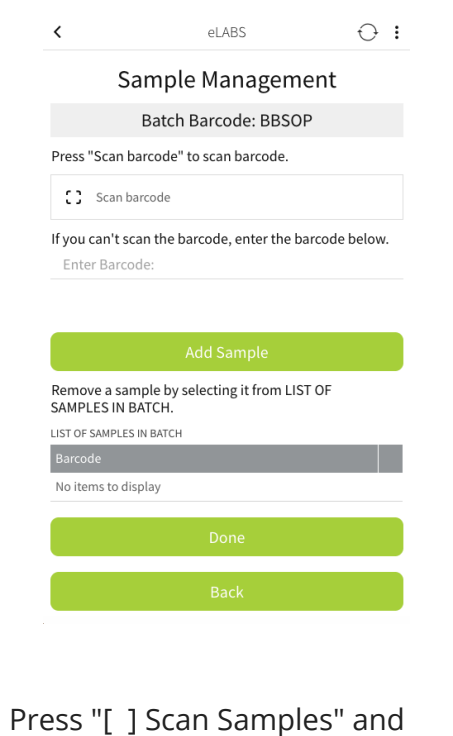

add samples to a batch by scanning the sample barcodes.

# **5. View/Edit Requisitions 6. Result Notifications**

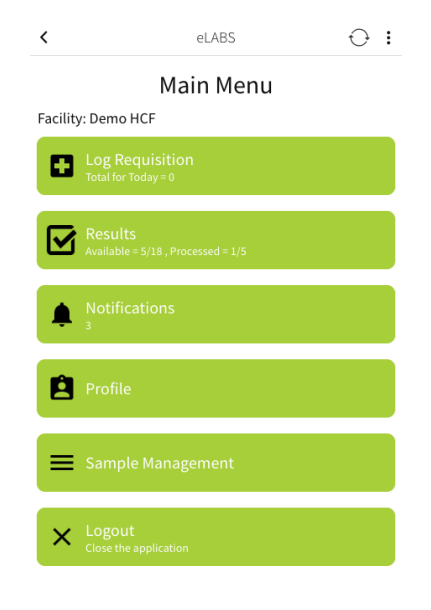

From the Main Menu select "Sample Management" to view and edit batches that were logged by the Facility and have not been collected.

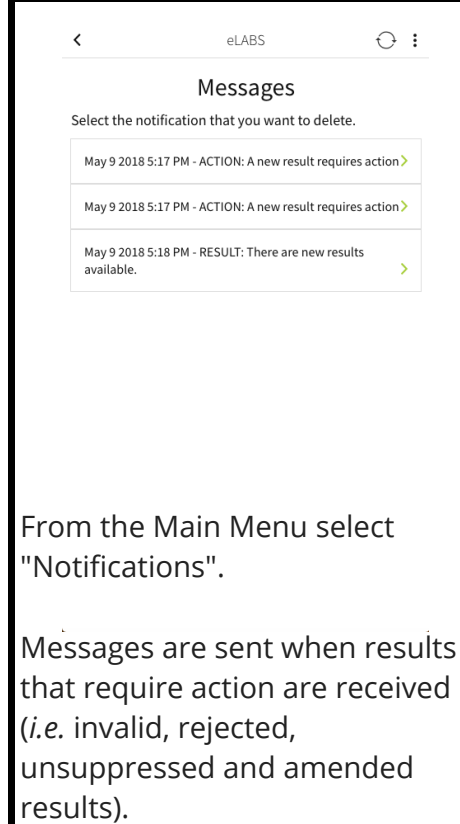

# eLABS QUICK LABS REFERENCE GUIDE: Electronic requisition

### **7. Results**

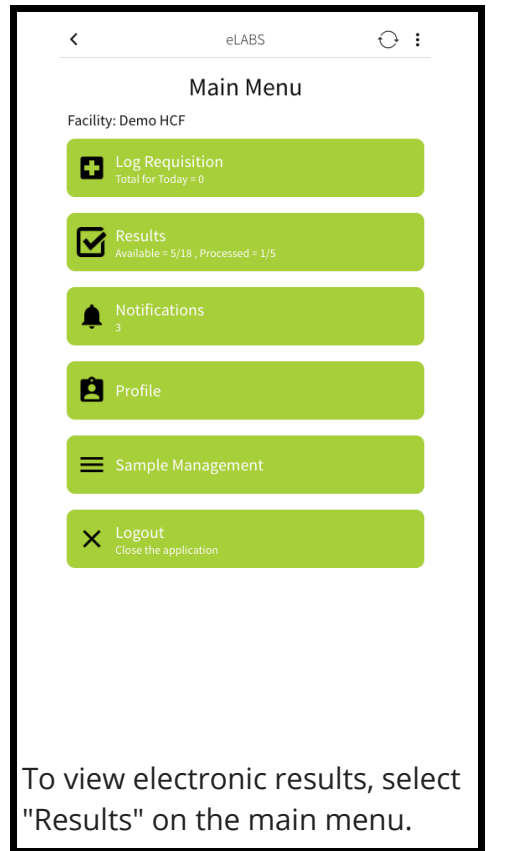

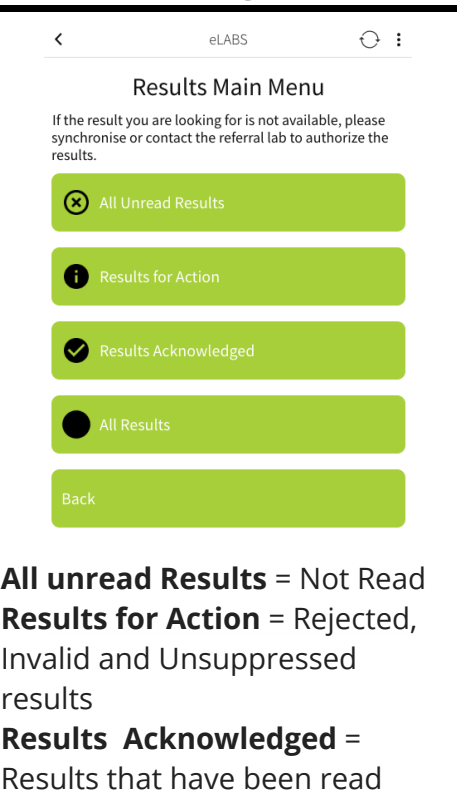

**8. Result Categories**

## **9. Browse results**

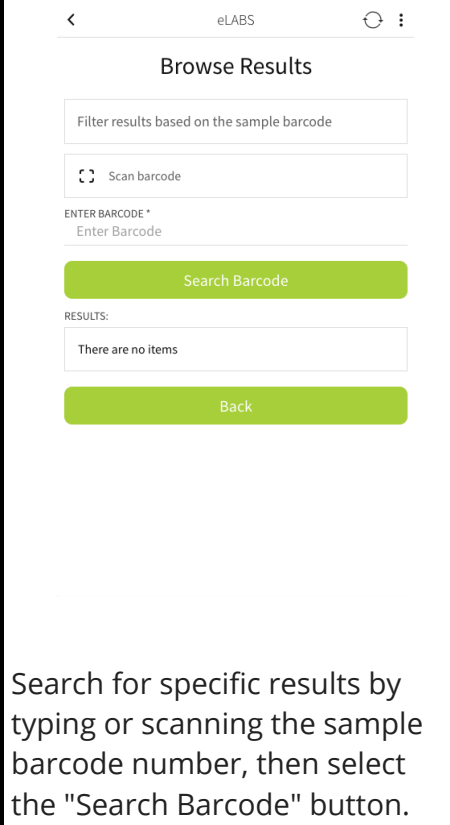

# **10. Record Result**

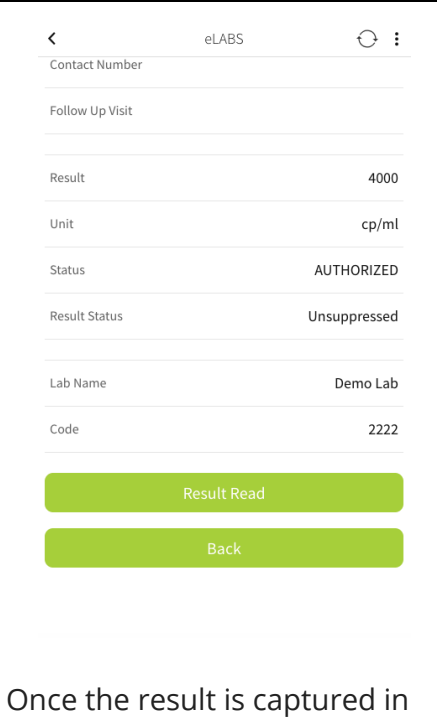

the patient file, scroll to the bottom of the result and select "Result Read".

# **11. Update**

**All Results** = All Results

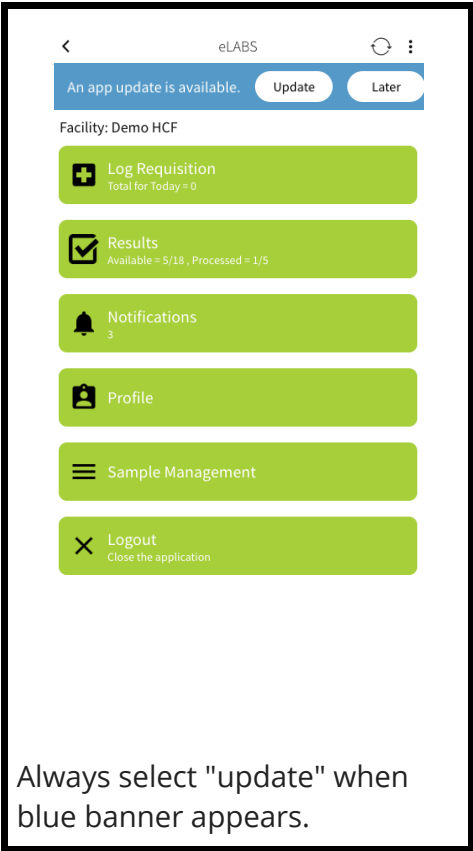

# **Support Details** *To be determined*

#### **Important things to remember**

#### **Navigating through your app**

When you navigate through your app it is very important to use the navigation buttons within the application. Do not use the back, menu or exit button on your mobile device. When doing this you risk losing information and reversing a process that you have started.Next, fill details of person from which samples are collected.

#### **Mobile Data settings**

Your app is designed to work together with your internet connection and your device's GPS tracking. That is why it is very important to keep these settings on at all times. With these settings switched off, it is impossible for your data to be uploaded into the web portal.

Under these circumstances, the web portal will generate a report that reflects your facility as a facility that does not capture data. Always check the **Mobile Data/internet** setting as the first troubleshooting step and ensure that it remains switched on at all times.

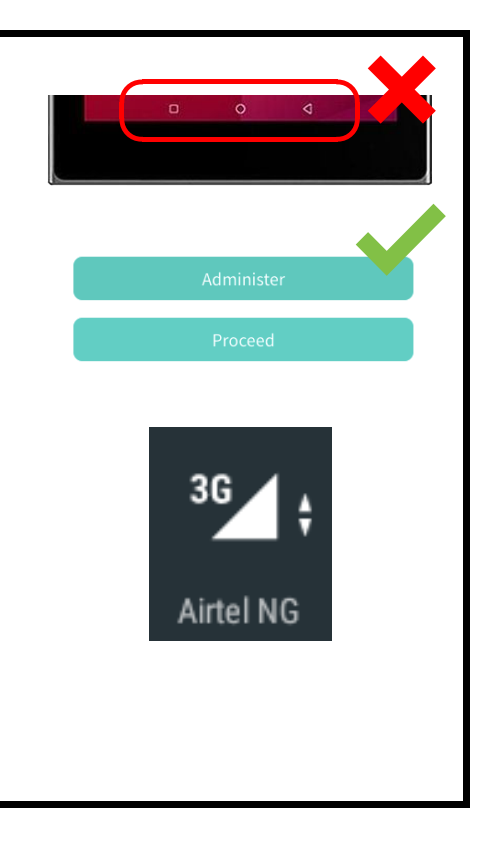

# **Ensuring that the data you captured is properly stored and synchronised**

**Synchronisation** is the process that your app uses to upload data from your app to the main web portal and vice versa. If a new stock item is added to your facility and you do not synchronise your app, the changes will not appear on your app. Synchronisation is also important for updating your application. If a new version of the app has been released and you do not synchronise your app, you will not have access to the new features of the app.

Remember to always sync your app before you exit, and make sure that your **Mobile Data** and **GPS/Location** settings are on before you attempt to synchronise. Synchronisation will be in progress while the circle at the top of the screen is spinning and turn green once it has completed.

#### **Device, SIM and App functions**

Your SIM card. device and app have been configured to function as a unit, therefore we advise you to not remove and replace your SIM card with which your device and app was registered. Doing so may result in your app not functioning properly. Use the support details provided to confirm a SIM change.

#### **Device memory**

Your app has been created to automatically store information that you have captured on your device when there is no network or internet coverage. The device will automatically synchronise data at a later stage when or where you do have coverage. That is why it is very important to always keep enough memory open for storing data captured while being offline. If there is no memory or too little memory on your device you risk losing the data you may have captured. Therefore, please refrain from storing any unnecessary material - such as audio or video files - on the device.